# Pro-Stitcher®

# Wrapping an Edge to Edge Design

Note: This tutorial is for any size quilt, BUT the measurements are for a small sample quilt.

Quilt size 37 x 20

## 1. Open a Design

- Select File tab.
- Press Design.
- Press Open.
- Select Designs/1-PS Designs/ Continuous Line/Baptist Fan

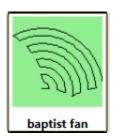

#### 2. Create Area

Select Area tab.

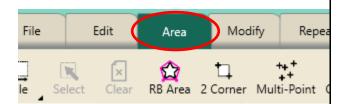

- Move machine to the top left corner of quilt top, about 1" off the quilt top on the batting.
- Press 2 Corner.
- Move machine to the bottom right edge of the quilt, about 1" off the edge of the fabric, in the batting.
- Press 2 Corner.

 Since you are creating a 37 x 20 mini quilt, type in the height of 20 for the quilt.

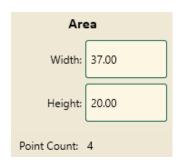

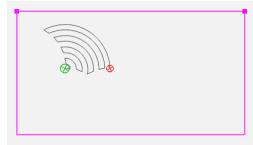

## 3. Repeat Design

- Select Repeat tab.
- Basic is selected.

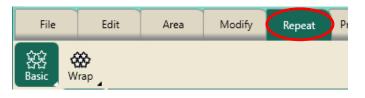

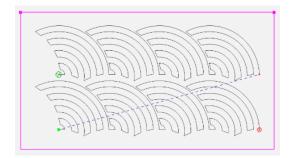

- Press Horizontal in the sidebar.
- Press Fill in the sidebar.
- Using the **plus** button, add 2 more repeats to equal 6.
- Press Stretch.

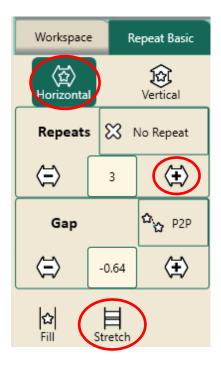

- Press **Vertical**. Using the plus button add 3 repeats to equal 4.
- Press **Stretch**. This will shrink the design to fit into the small area.
- Press the Gap minus button to decrease space between the rows.

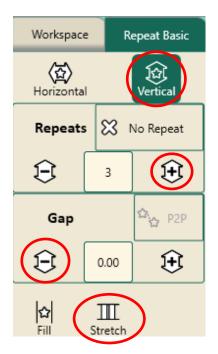

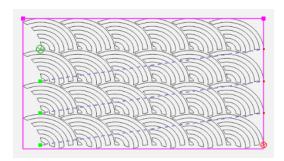

## 4. Wrap Design

Press Wrap on the ribbon.

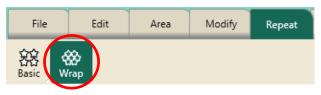

- Press Horizontal in the sidebar.
- Press the Window Arrow button pointing to the right.

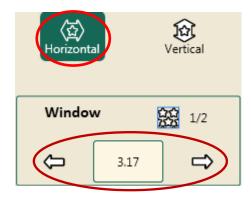

- This shifts the complete design to the right and wraps the design around on the left filling in the blank areas.
- Continue to press the arrow buttons to adjust the design in the window.
- Press Vertical in the sidebar.

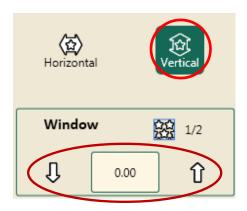

- Press the Up or Down Window Arrow buttons to adjust the design.
- These arrows add to or take away from the top and bottom of the design in the window.

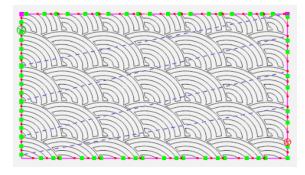

- Press Edges in the sidebar.
- This closes the sides and creates a continuous stitching line.

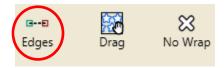

 The design is now wrapped from edge to edge and top to bottom and fits the area.

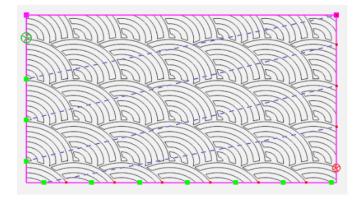

Baseline.

### 5. Stitch the Design

- Select **Pro-Stitcher** tab.
- Press Quilt on the ribbon.
- Press Run. Verify Settings.
- Press Proceed. Stitch design.
- Use the Edge to Edge with Drag and Drop instructions in the above tutorial for advancing your design.
- Select File tab.
- Press Clear All on the ribbon.